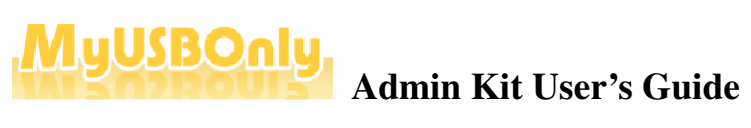

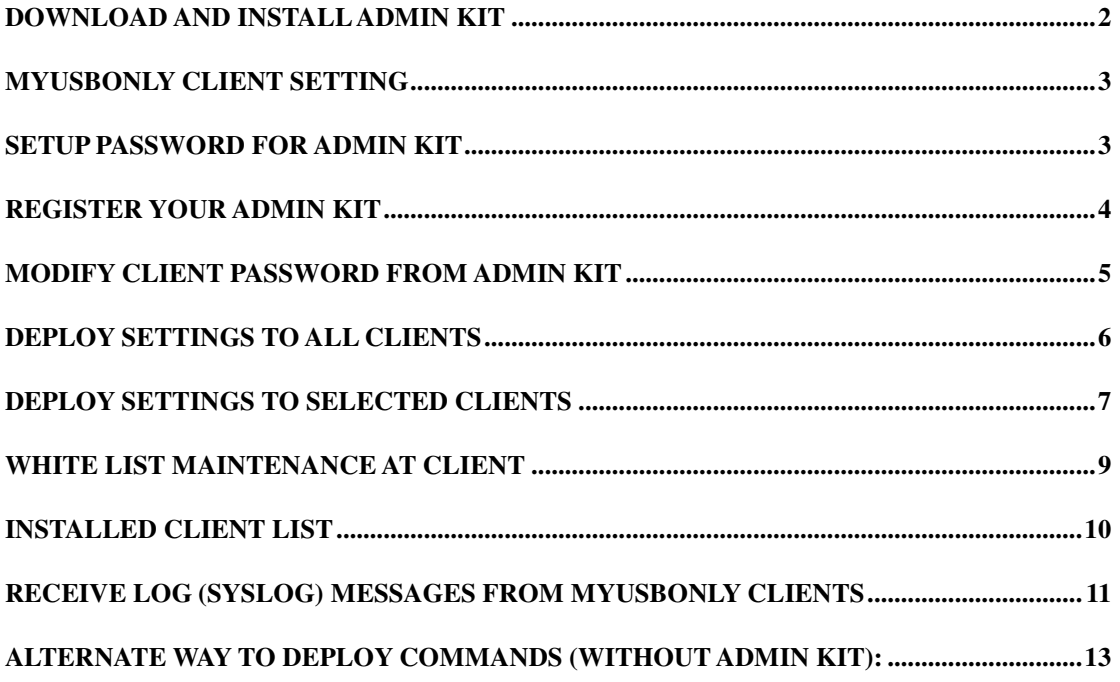

# **Download and Install Admin Kit**

Download from http://www.myusbonly.com/dload/AdminKit.exe

Admin Kit does not require installation. Simply create a new folder, for example, C:\Admin\

Download and save AdminKit.exe to C:\Admin, execute AdminKit.exe to start Admin Kit.

The default password is 0000

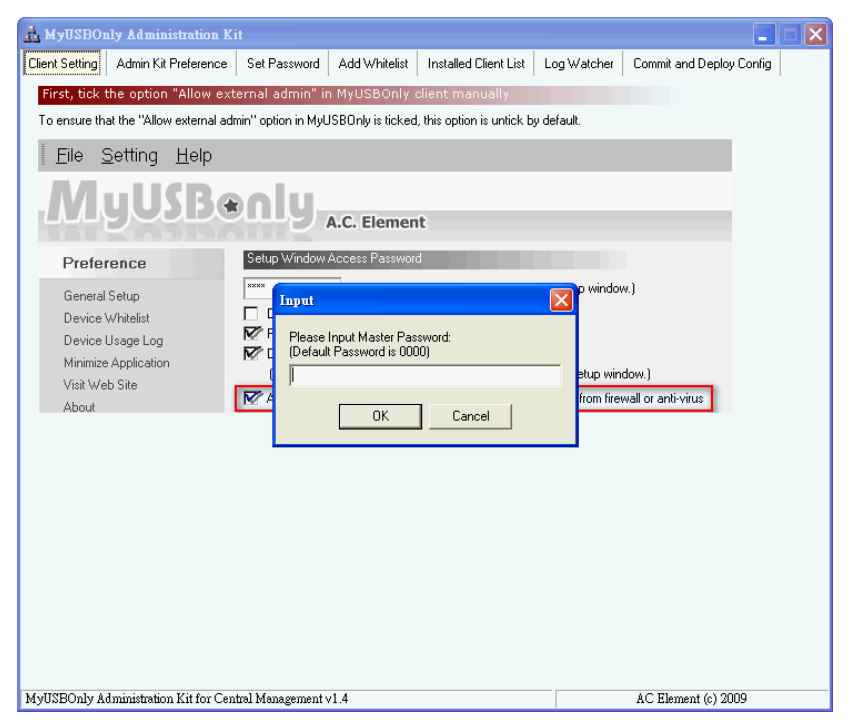

## **MyUSBOnly Client Setting**

In Client Setting Tab Page, make sure "Allow external admin" option is checked. Or make use of Windows Installer Redistribution function (.msi file, msiexe) with parameter to enable this function.

msiexec /qb /i myusbonly\_setup.msi ENABLE\_ADMIN=1 SERIAL\_NUMBER="12345-12345"

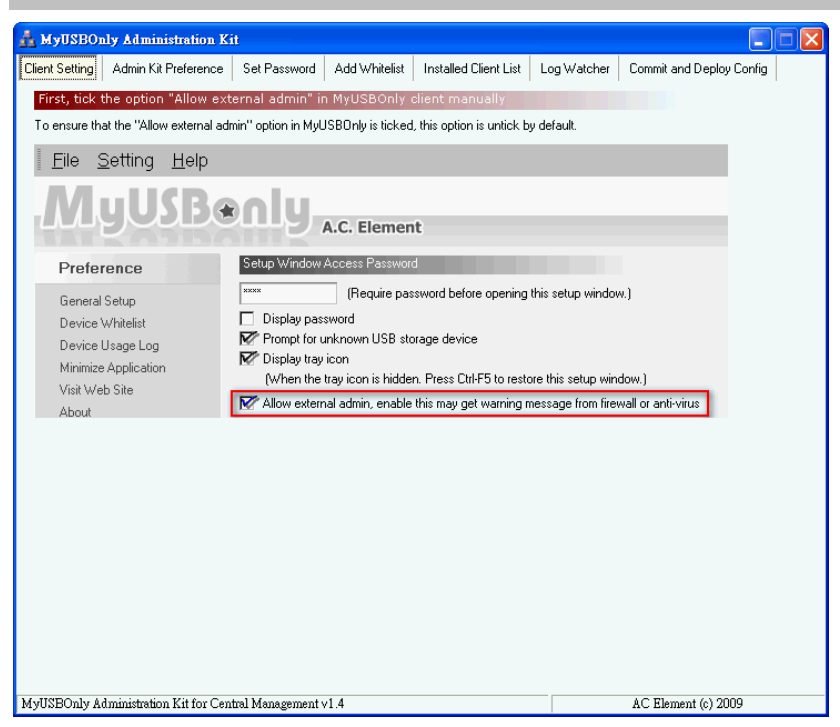

## **Setup Password for Admin Kit**

You may change the password for Admin Kit by **Change Master Password** button.

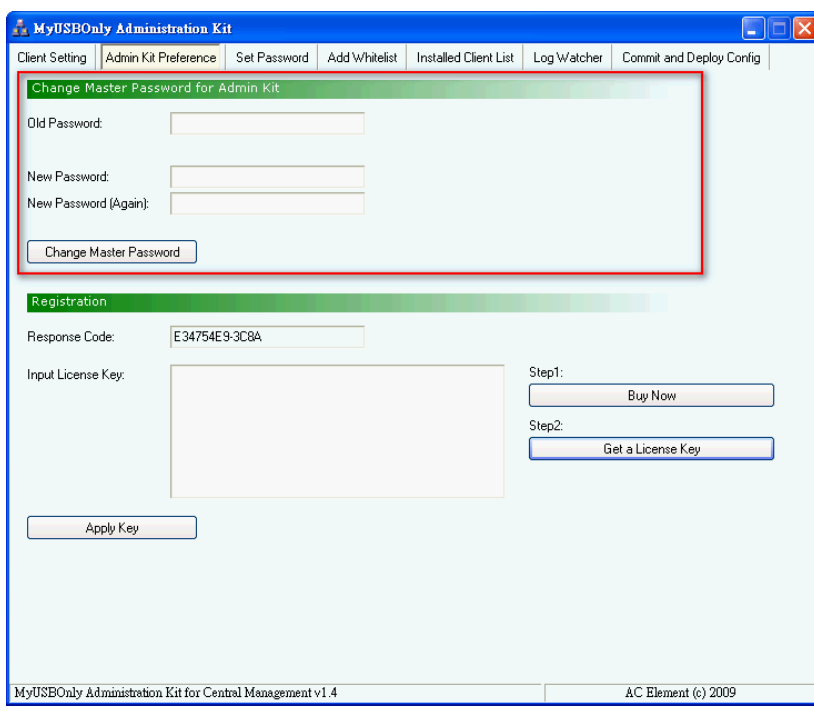

## **Register your Admin Kit**

To register your Admin Kit, you will need the product Serial Number to acquire the License Key through Internet. Click  $\boxed{\text{Get a License Key}}$  to acquire the Key, then input the Key into the screen as below.

If you do not have a purchased copy, click  $\boxed{\text{Buy Now}}$  to get your copy through Internet.

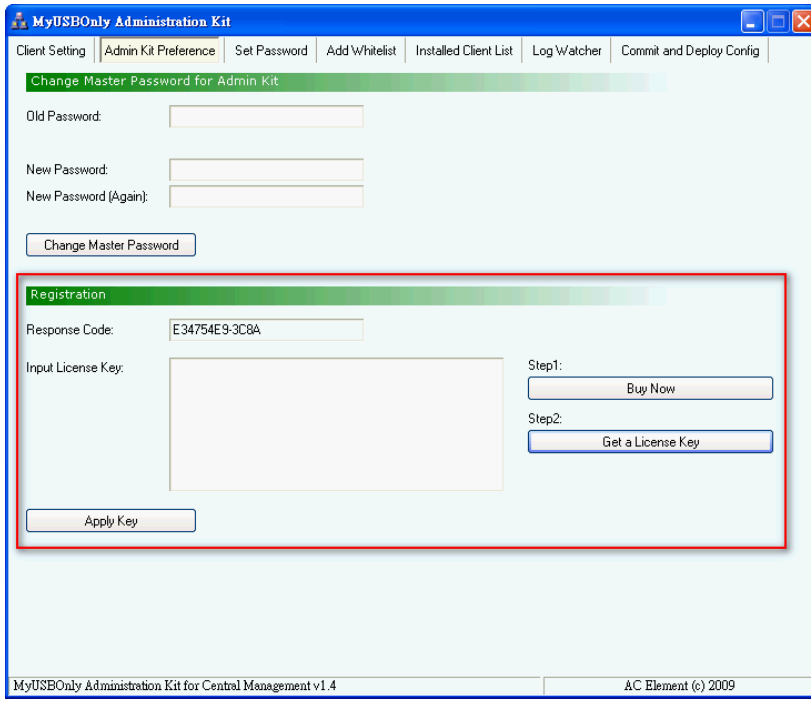

## **Modify Client Password from Admin Kit**

Admin Kit will save the pending client changes to Job List by  $\sqrt{\frac{\text{Add to Queue}}{\text{Aut}}$  button, then switch to 'Commit and Deploy Config' tab page. From this page you can deploy the changes in the Job List to all or selected clients.

For example, to change client password, key in the new password as below and click Add to Queue

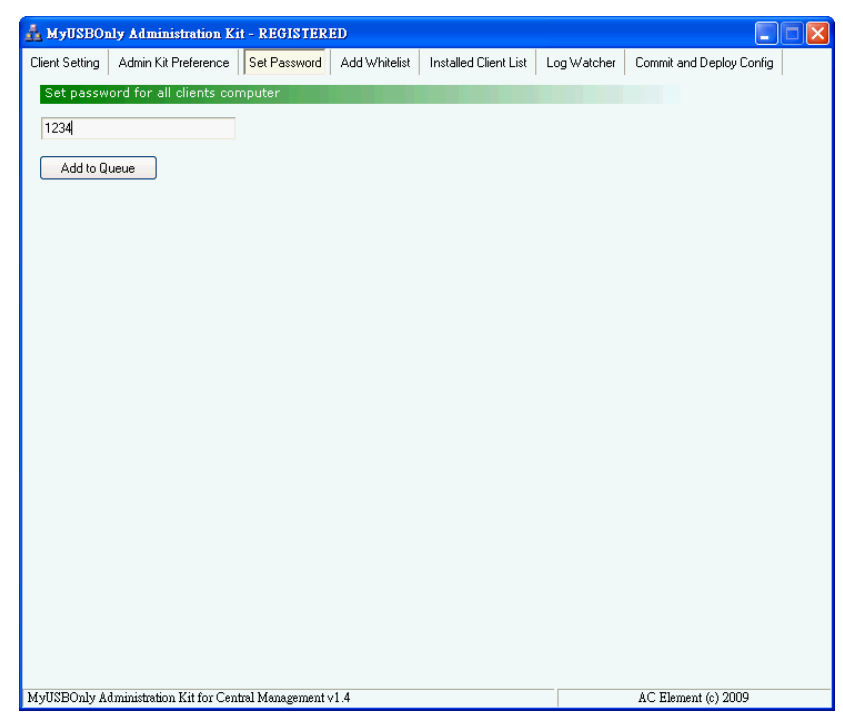

Switch to 'Commit and Deploy Config' tab page; verify the pending changes from the Job List.

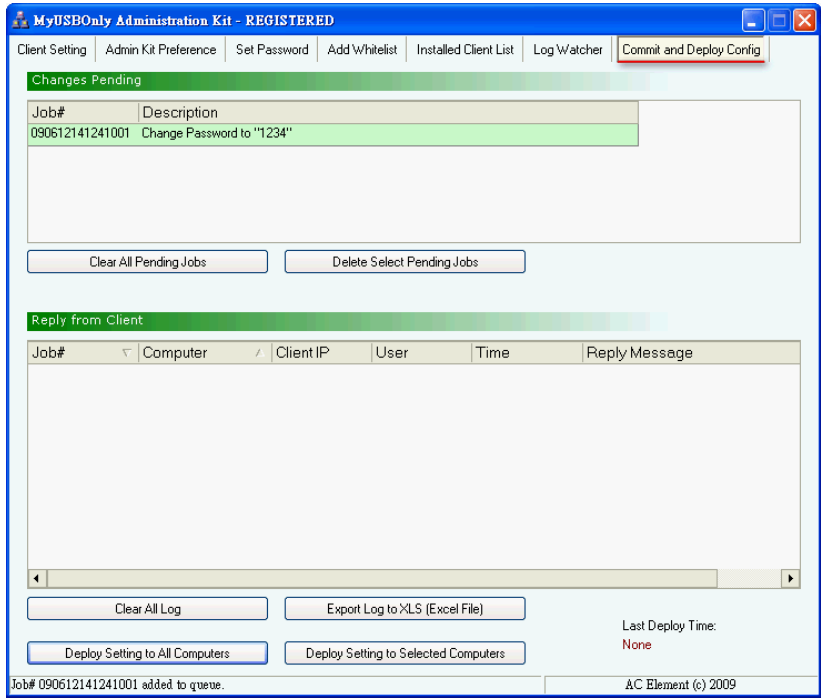

# **Deploy Settings to All Clients**

Click the bottom left button **Deploy Setting to All Computers** to deploy the pending jobs to all clients. Click 'Yes' to confirm your action.

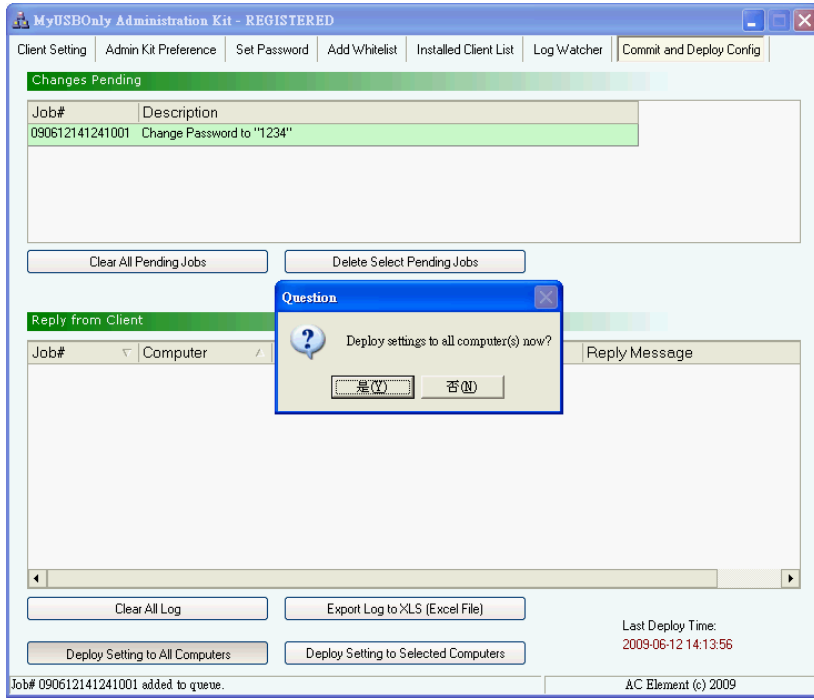

## **Deploy Settings to Selected Clients**

Instead of deploy to all clients, you may selectively deploy the jobs to one or a group of clients. Click the **Deploy Setting to Selected Computers** button and input the IP address list. ( IP format 111.111.111.[111-111] )

Click  $\boxed{\text{Deploy to } \text{IPs}}$  button to deploy the job to the clients within the IP list.

You may save the IP list for future use by clicking the  $\sqrt{\frac{Save List}{E}}$  button.

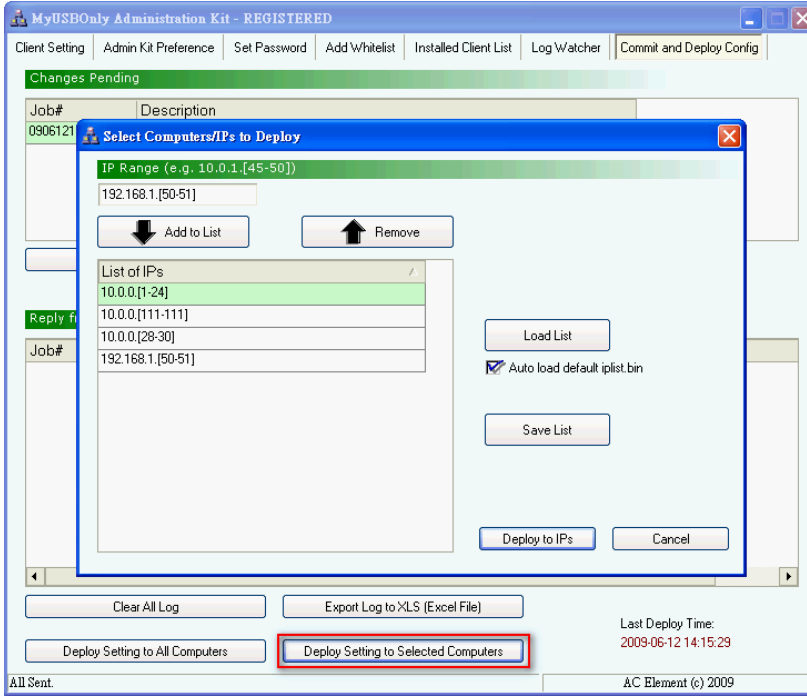

The clients will automatically reply the job request with details.

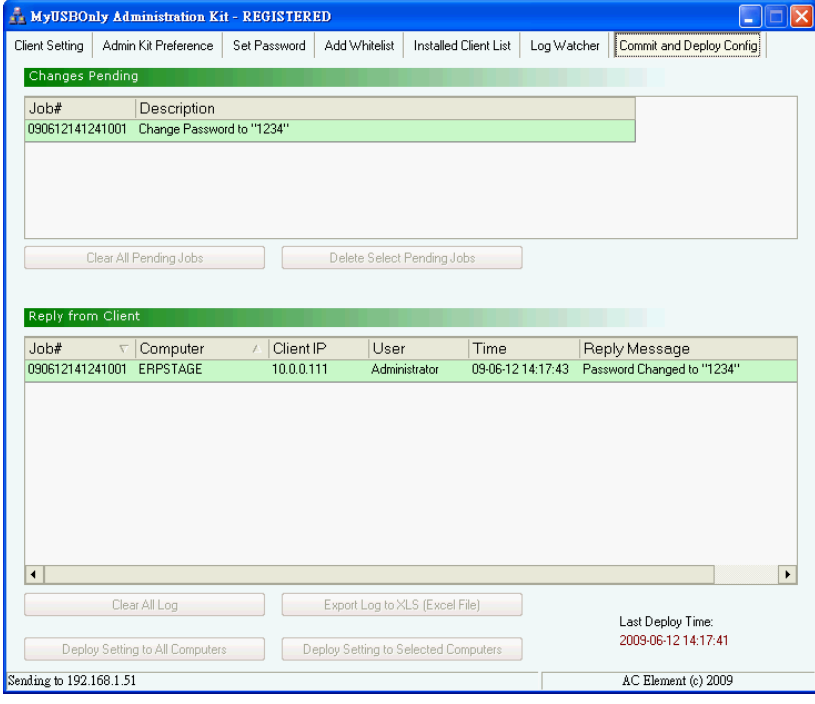

You may export the client reply list to an Excel file for reference. Click the **Export** button and specify the path and filename of the Excel file.

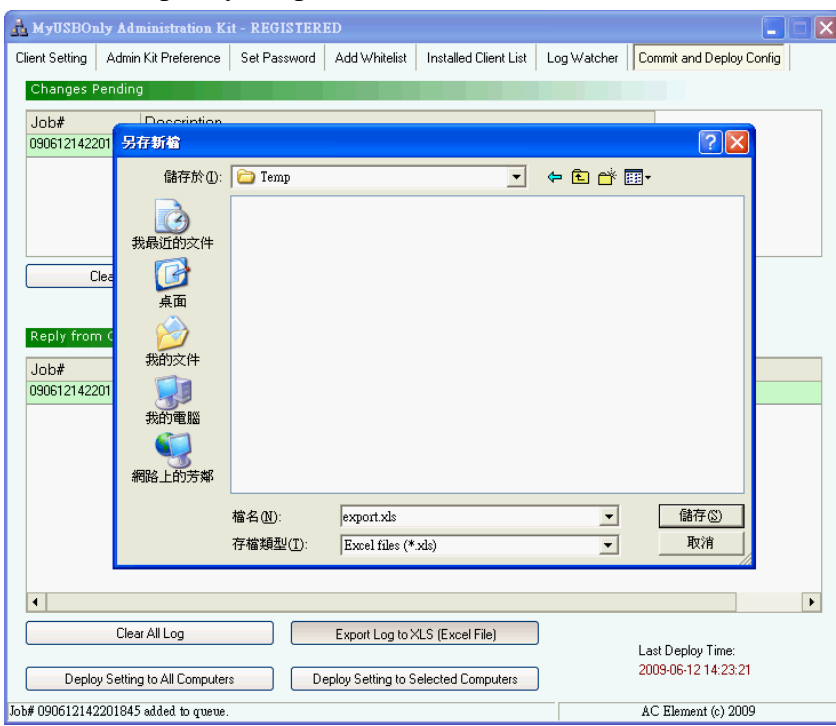

## **White List Maintenance at Client**

This function will allow you to maintain the client White List. After connect an USB device to one of the USB ports, click  $\sqrt{\frac{|\text{Detect}|}{|\text{Detect}|}}$  to scan for USB device and add to new device list.

1. \*Add\* Above Items to Client, update the Job List (Queue), this will add the new scanned device into the White List

*.or.* 

2. \*Remove\* Above Items to Client, update the Job List (Queue), this will remove the devices (with same model) from the White List.

*.or.* 

3. Add \*Clear All Whitelist\* Command to Queue, this will clear the client White List.

**Caution:** this screen only add new jobs to the Job List (Queue), please go to 'Commit and Deploy Config' tab page, click [Deploy] button to deploy the changes to clients.

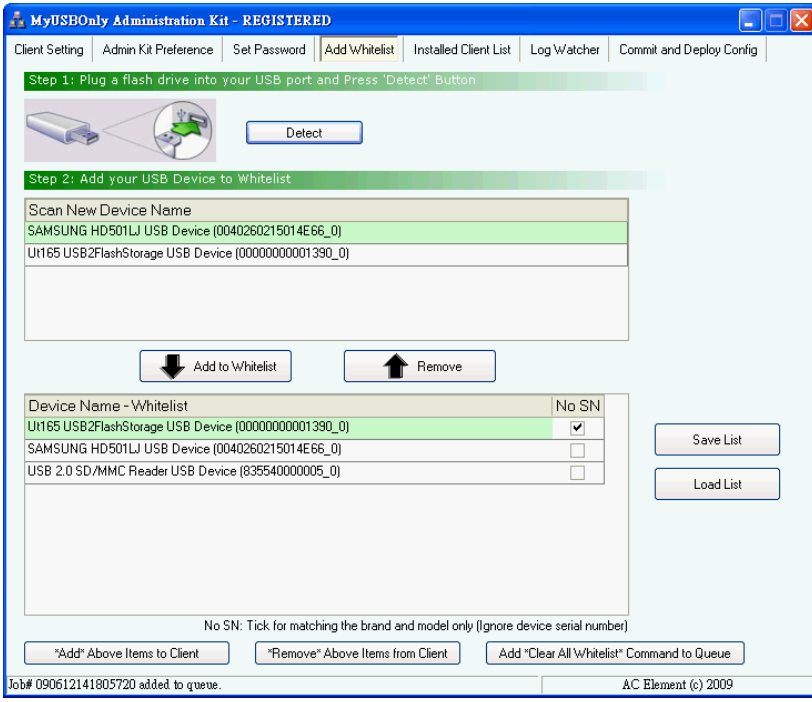

## **Installed Client List**

This function will allow you to view and verify the version of all installed MyUSBOnly clients.

Click [Add to Queue] to add this job into Job List.

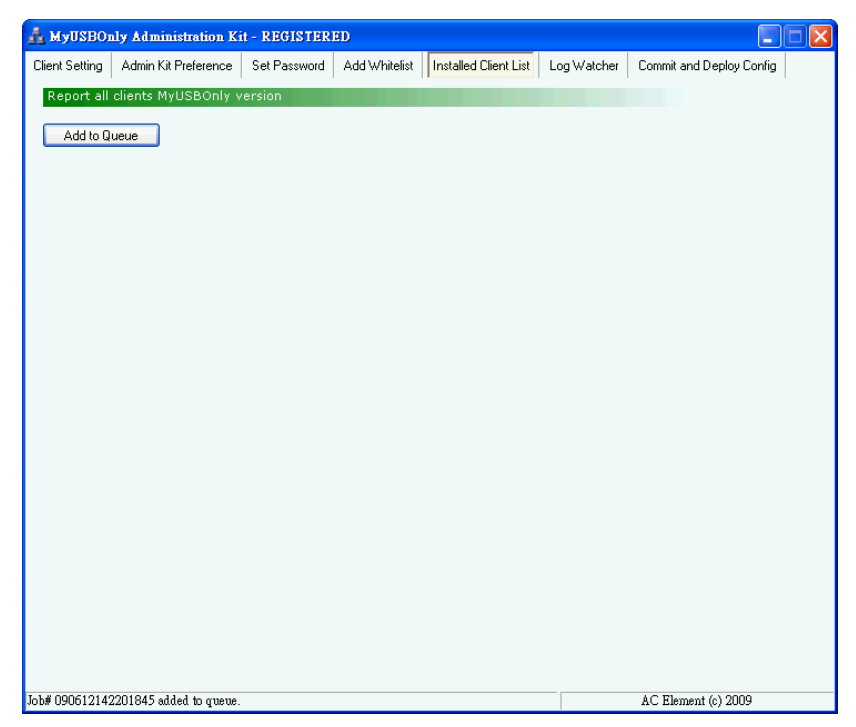

Swith to 'Commit and Deploy Config' tab page and deploy the job.

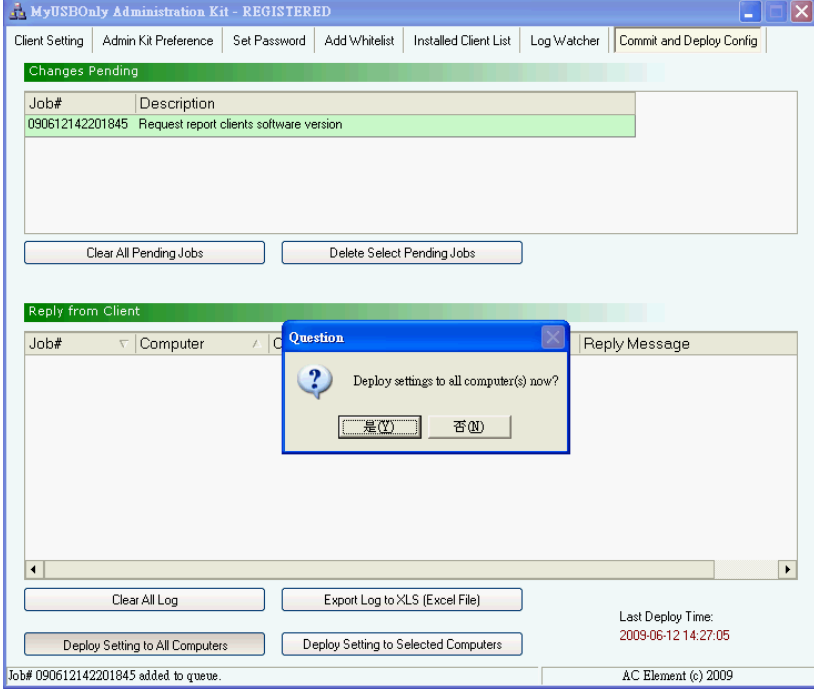

The clients will automatically reply the job request with details.

You may export the client reply list to an Excel file for future reference.

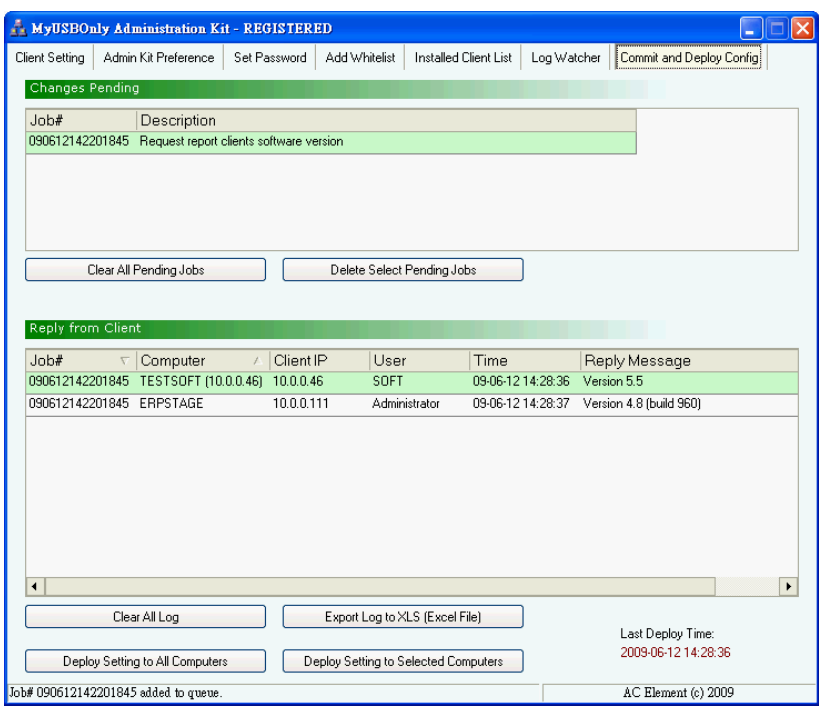

## **Receive Log (Syslog) Messages from MyUSBOnly Clients**

The Admin Kit comes with a free 'Receive Log (Syslog) Messages from MyUSBOnly Clients' function. Switch to 'Log Watcher' tab page and click [Open Today's Log] button. The Syslog details will be displayed in Internet Explorer.

Or click the  $\sqrt{\frac{2}{\pi}}$  Copen Logs Folder to open the file folder.

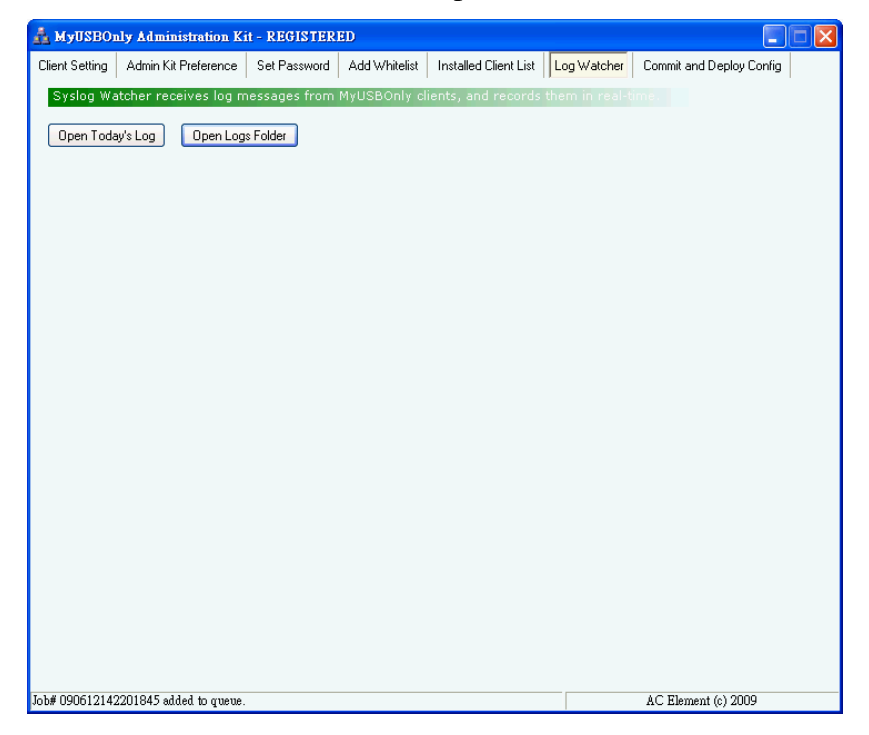

Screen Sample: File folder which contains daily Syslog information in html format.

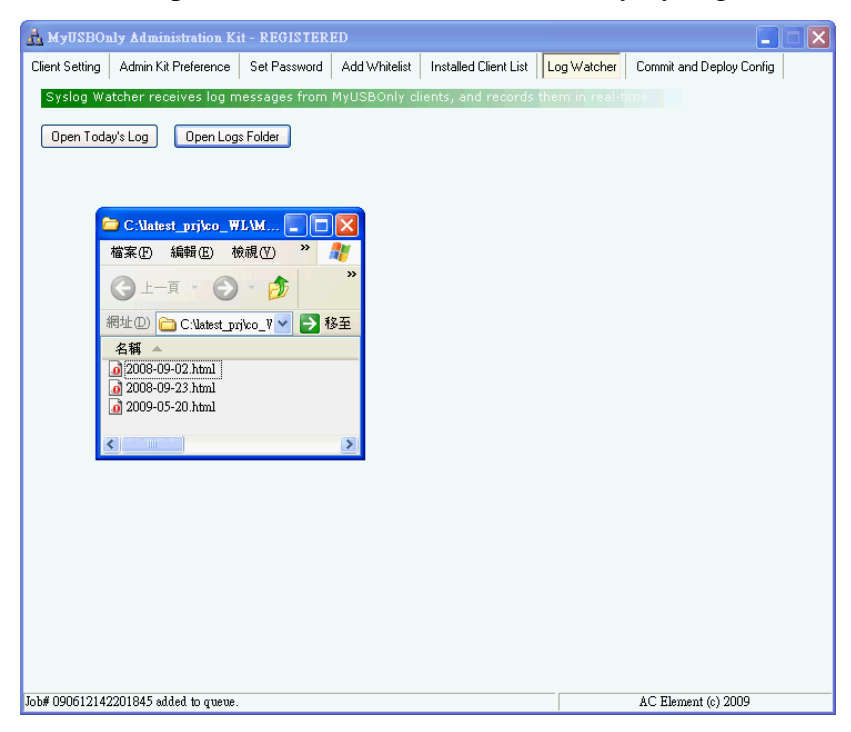

Screen Sample: Syslog details in Internet Explorer

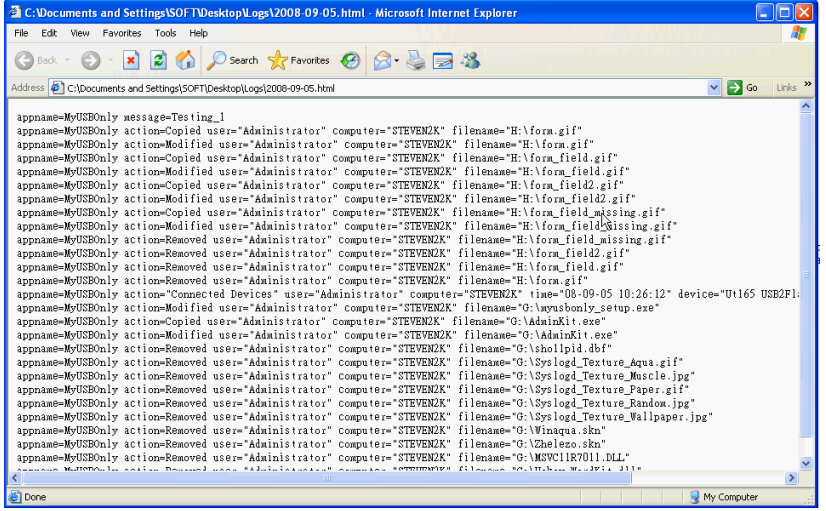

## **Alternate Way to Deploy Commands (without Admin Kit):**

**You may replicate the software setting to other installed clients by following steps.** 

Step1 - Change MyUSBOnly setting on one of the workstations.

- Step2 Replicate the setting file: MyUSBOnly.bin Location of MyUSBOnly.bin for Windows XP: **C:\Documents and Settings\All Users\Application Data\MyUSBOnly\MyUSBOnly.bin**  Location of MyUSBOnly.bin for Windows Vista: **C:\ProgramData\MyUSBOnly\MyUSBOnly.bin**  Replicate MyUSBOnly.bin to USB storage device or share folder of Windows Server.
- Step3 Copy MyUSBOnly.bin to client workstations and overwrite the old setting. Location: **C:\Program Files\A.C. Element MyUSBOnly\MyUSBOnly.bin**
- Step 4 Create a blank file reload.bin. Copy reload.bin to client workstation. Location:

**C:\Program Files\A.C. Element MyUSBOnly\reload.bin** 

Deploy complete.